O ofício de Leiloeiro Público Oficial é exercido mediante matrícula concedida pelas Juntas Comerciais de acordo com as disposições contidas no Decreto nº 21.981 de 19 de Outubro de 1932 (Regula a profissão de Leiloeiro) e Instrução Normativa nº 52 de 29 de julho de 2022 do Departamento de Registro Empresarial e Integração (DREI).

Para a realização da matrícula de leiloeiro, o usuário deve efetivar, de forma digital, o protocolo do processo de matrícula acompanhado do pagamento do preço público, nos termos do artigo 47, da IN DREI 52/2022.

Para fins protocolizar o processo de matrícula na Jucemat, o requerente deve seguir os seguintes passos:

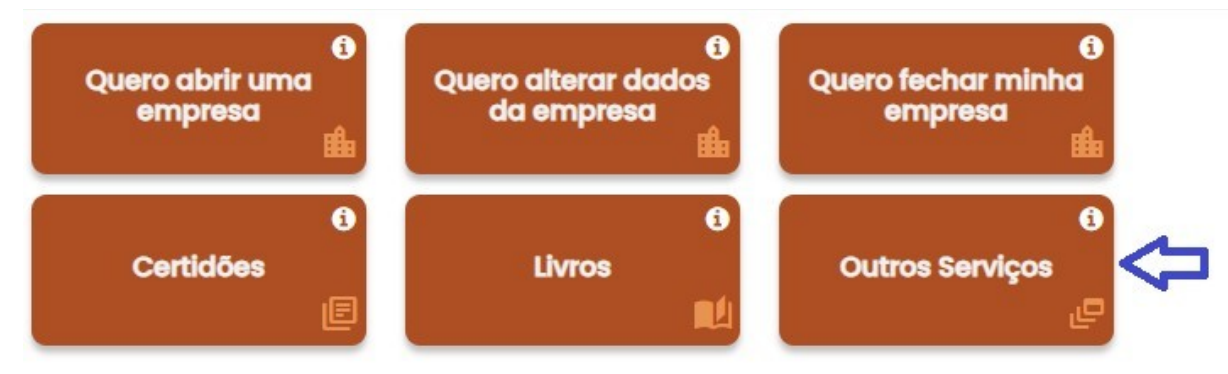

Acessar o PORTAL DE SERVIÇOS da JUCEMAT e clicar em "Outros Serviços":

Na tela seguinte devera clicar em "Agentes auxiliares":

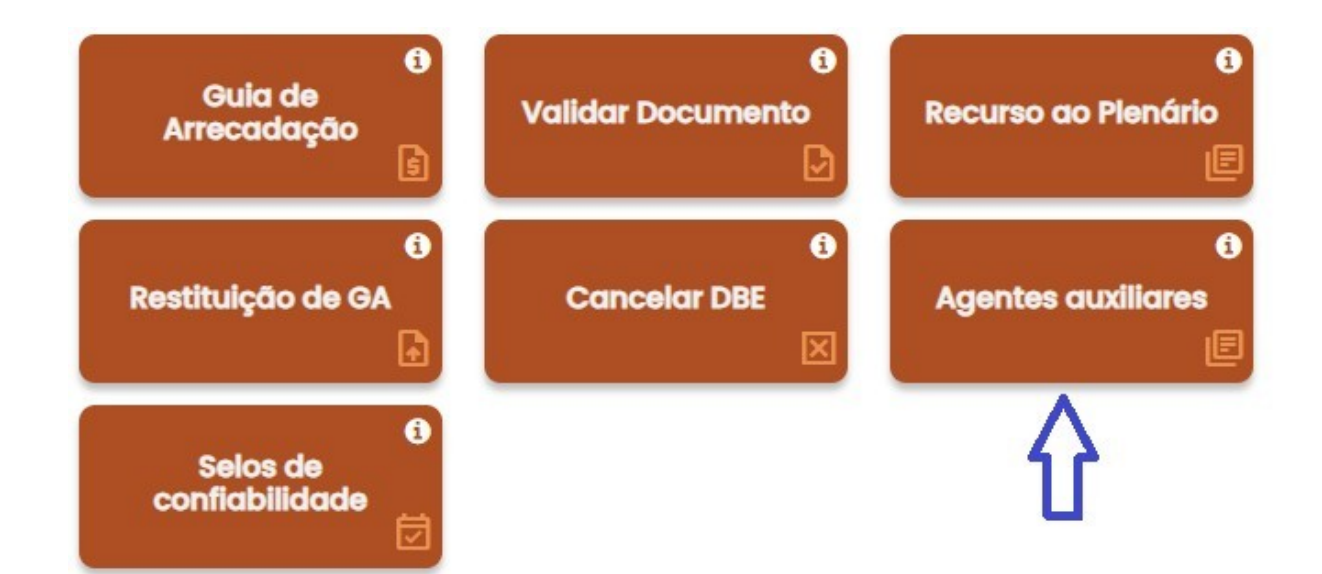

Ao abrir a tela de Agentes Auxiliares deverá escolher a opção "Leiloeiro":

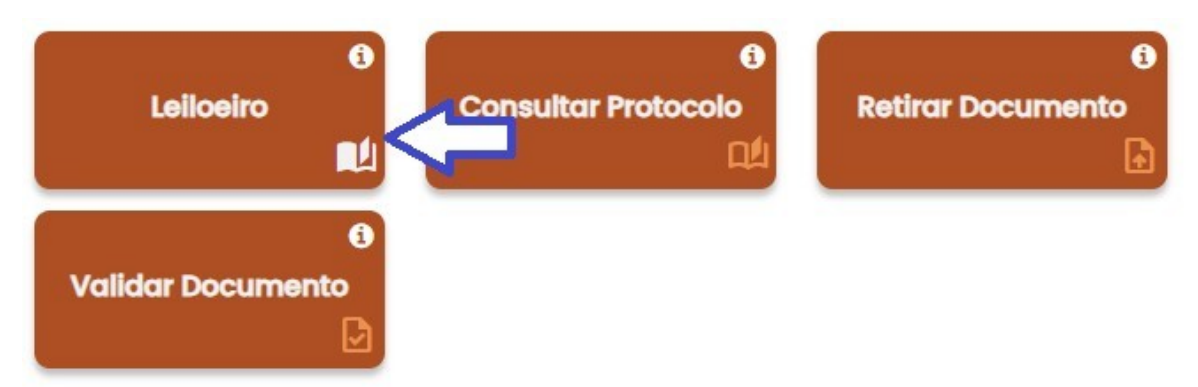

Nesta opção deverá escolher o item "Matrícula", como mostrado abaixo:

# Agentes Auxiliares - Leiloeiros

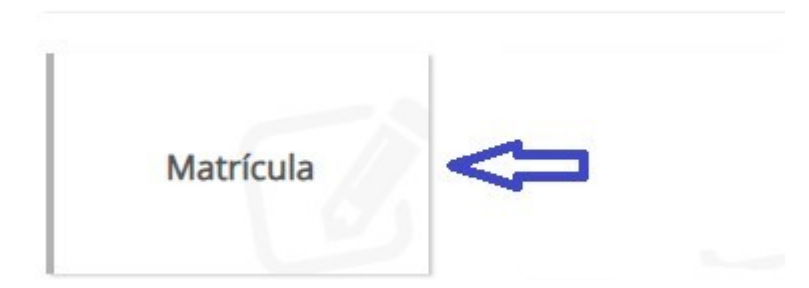

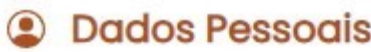

#### Nome

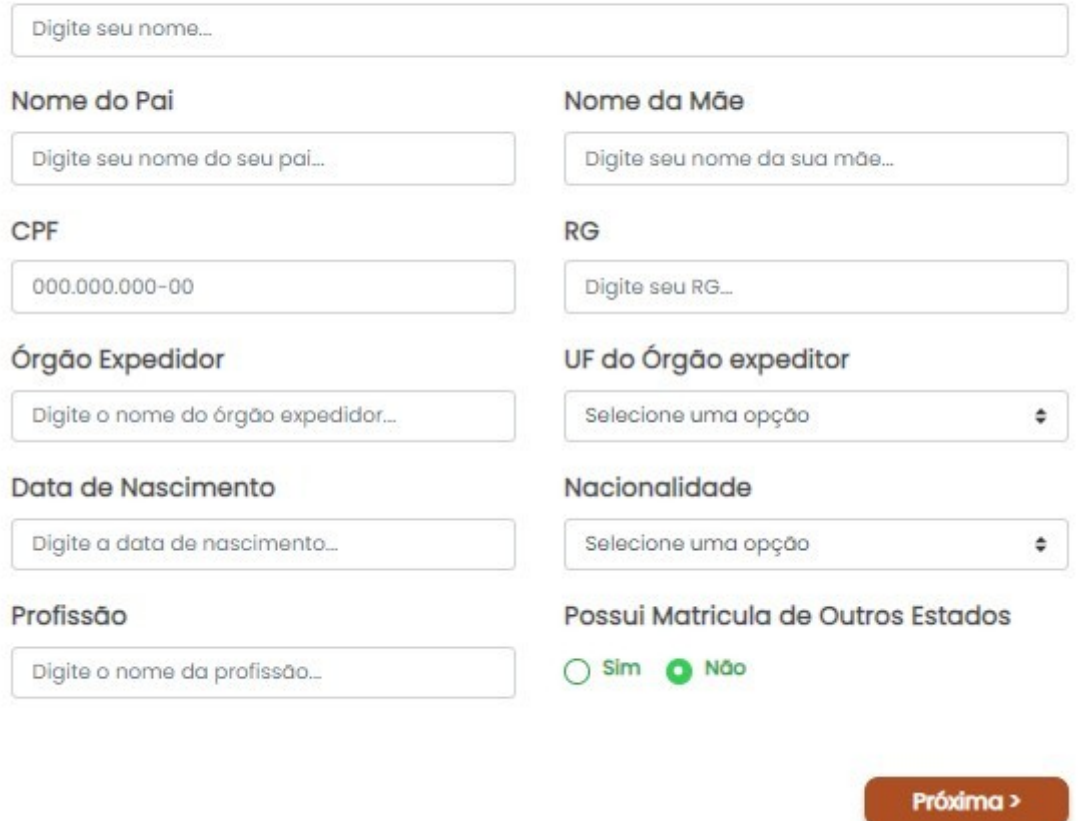

Caso responda "sim" no item "Possui matrícula de outros estados" serão solicitadas as matrículas com indicação de principal ou suplementar:

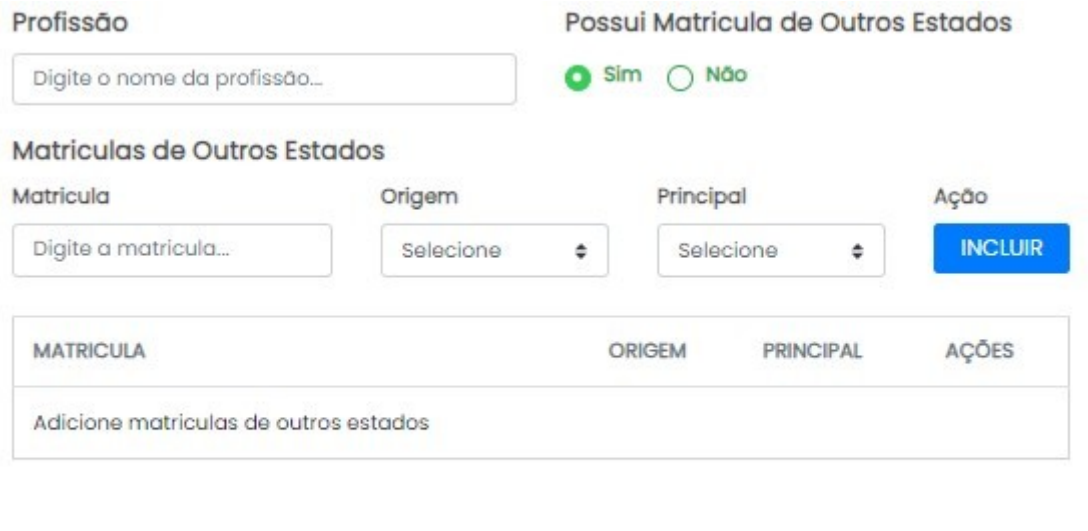

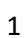

Próxima >

Ao terminar de preencher todos os dados obrigatórios deverá clicar em "Próxima" para carregar a tela onde deverá ser informado o endereço residencial do requerente, é obrigatório informar pelo menos um número de telefone:

# **Endereço Residencial**

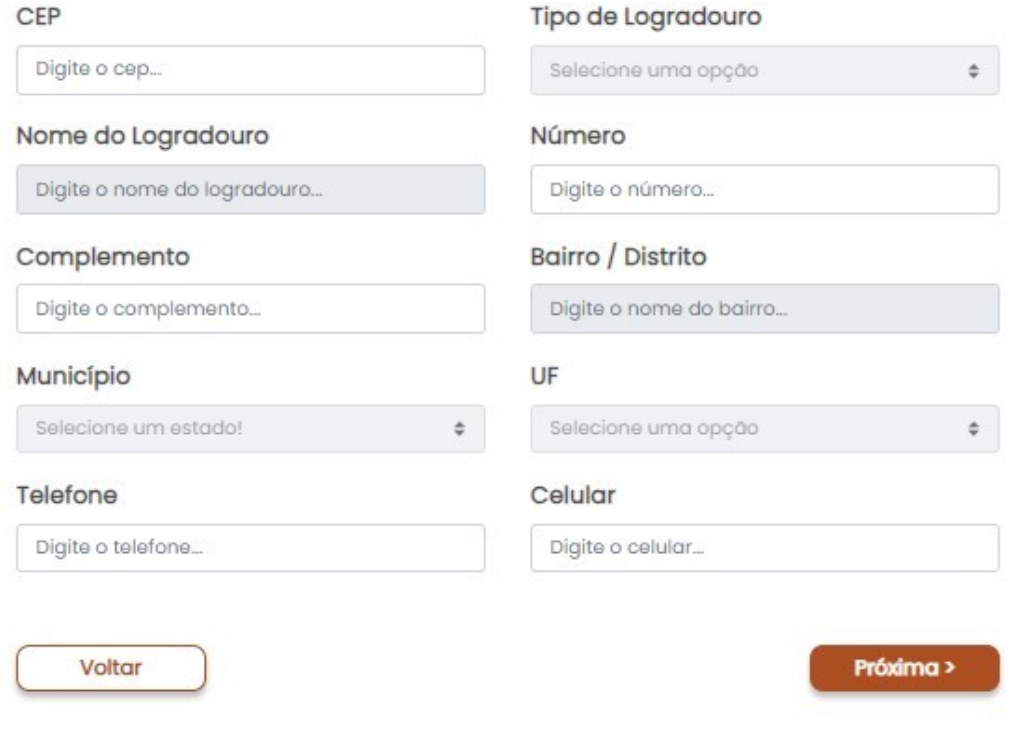

Ao clicar em próxima será carregada a tela do endereço comercial, onde deverá informar ao menos 01 número de telefone e o e-mail do leiloeiro:

## **Endereço Comercial**

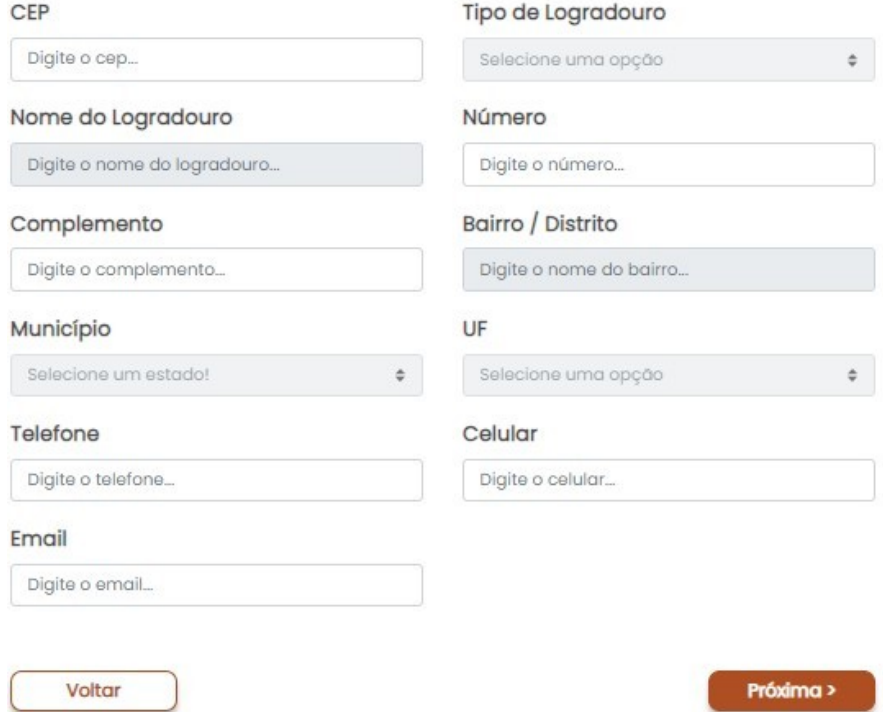

Na tela seguinte serão coletadas as declarações conforme determinadas pela Instrução Normativa DREI /ME Nº 52, de 29 de julho de 2022 e que farão parte do requerimento a ser gerado:

#### Conteúdo declaratório

#### Declaro para os devidos fins e sob as penas da Lei que:

- □ Encontro-me em pleno exercício dos meus direitos civis e políticos;
- Não sou falido nem condenado por crime falimentar;
- Fui condenado, mas declaro estar reabilitado.
- $\Box$  Não estou condenado por crime, cuja pena vede o exercício da atividade mercantil;
- □ Não integro sociedade de qualquer espécie ou denominação;
- $\Box$  Não exerço o comércio, direta ou indiretamente, no meu nome ou em nome alheio;
- □ Não fui anteriormente punido com a pena de destituição da profissão de leiloeiro;
- □ Fui punido com pena de destituição, mas já se passaram 5 anos.
- □ Tenho idoneidade, mediante a apresentação de identidade e certidões negativas, expedidas pelas Justiças Federal, Estadual e do Distrito Federal, no foro cível e criminal, correspondentes à circunscrição do meu domicílio, relativas ao último quinquênio.

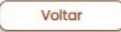

Ao efetuar as declarações e clicar em próximo, será aberta a tela do Registro Digital para sequência de sua solicitação:

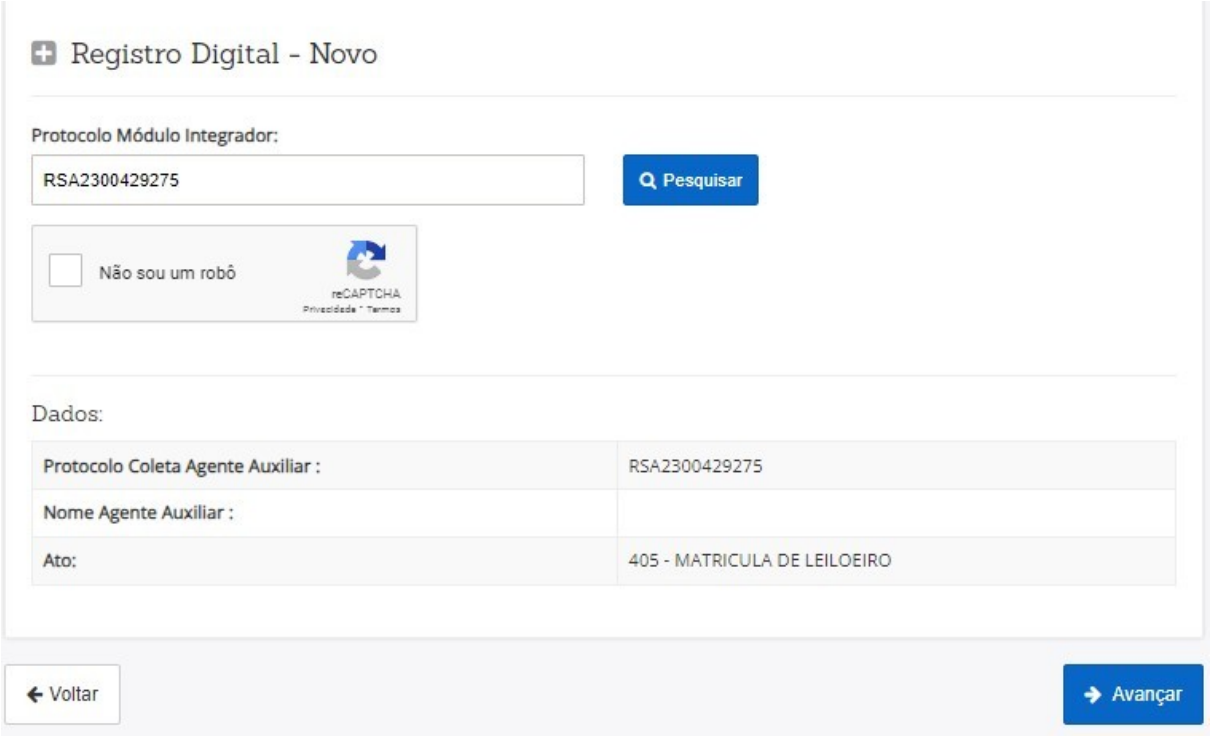

Na tela seguinte ele poderá emitir a guia de pagamento ou informar o número de uma guia já emitida e paga:

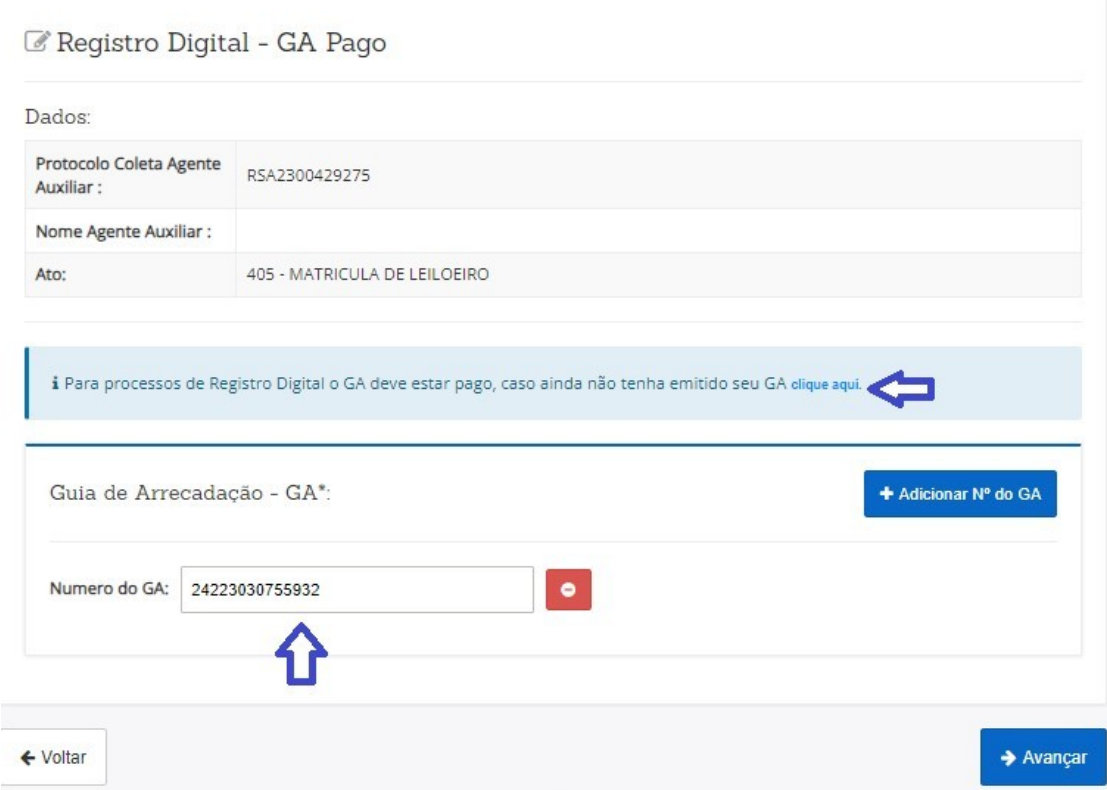

Deverá ser informado o local e a data de assinatura do requerimento:

 $\mathbb G$  Registro Digital - Gerador Documentos

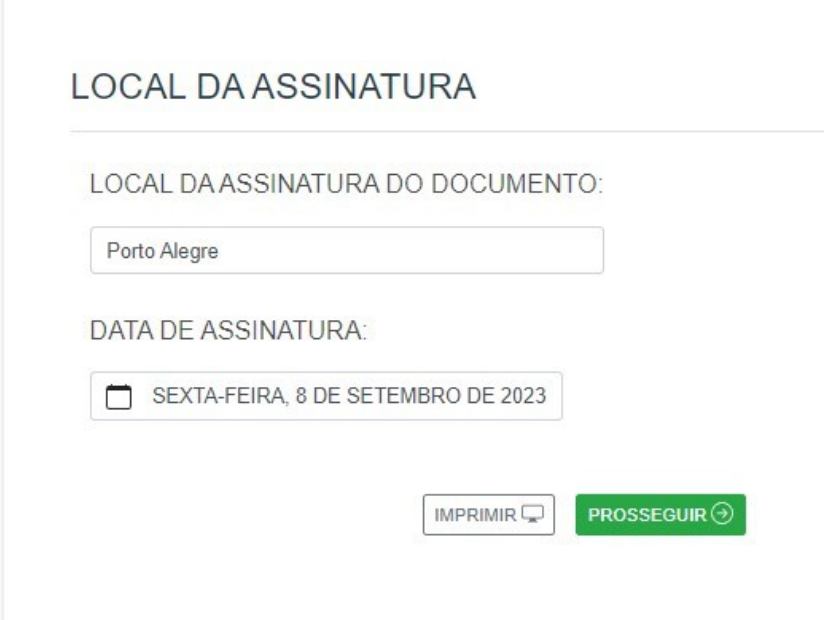

Na tela seguinte deverão ser anexados os documentos necessários (clique aqui para saber quais documentos são necessários anexar ao processo) para análise da solicitação, bem como ocorrera o preenchimento de dados para a montagem da declaração de veracidade dos documentos anexados:

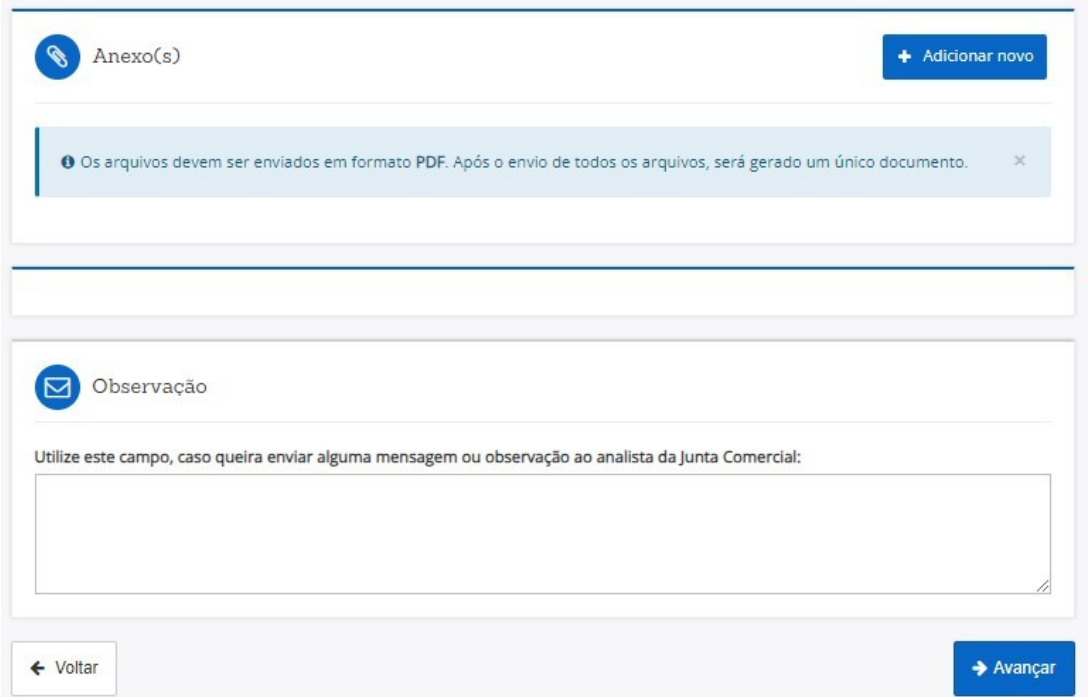

Ao avançar será montada a tela de assinatura dos documentos, o requerente deverá clicar em "Assinar Documentos":

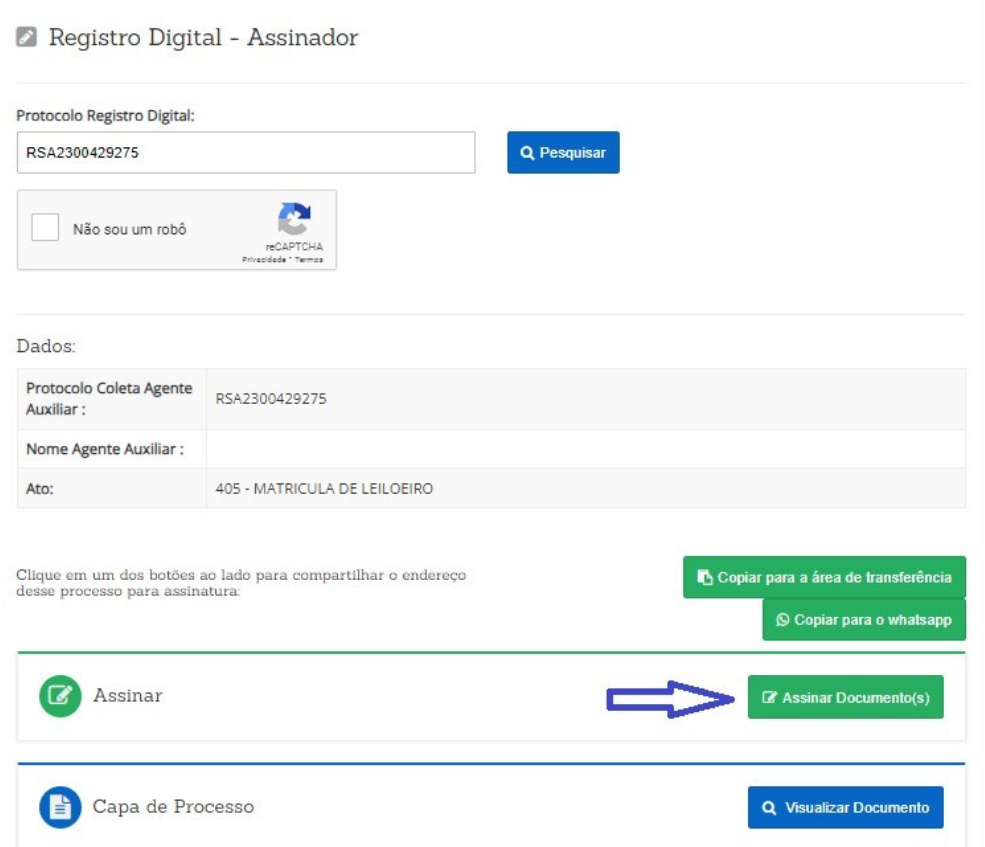

A assinatura é realizada através de uma API com o portal de assinaturas do gov.br. O requerente deverá informar o código recebido e clicar em autorizar na tela abaixo:

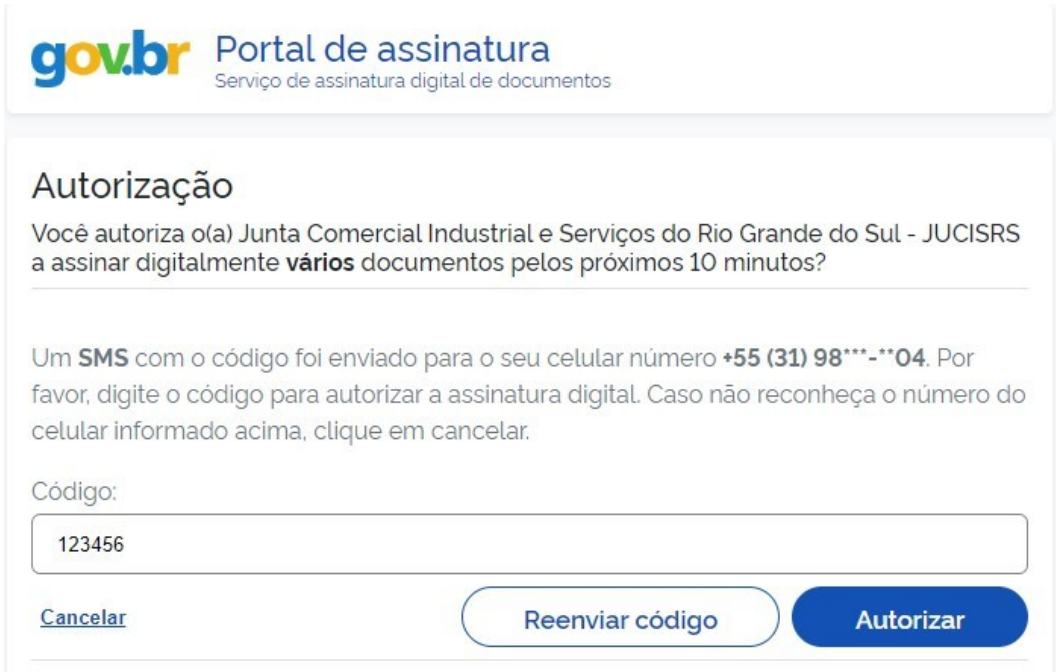

Na sequência o usuário poderá visualizar todos os documentos assinados e enviar o processo para análise da Junta Comercial, como visto na tela abaixo:

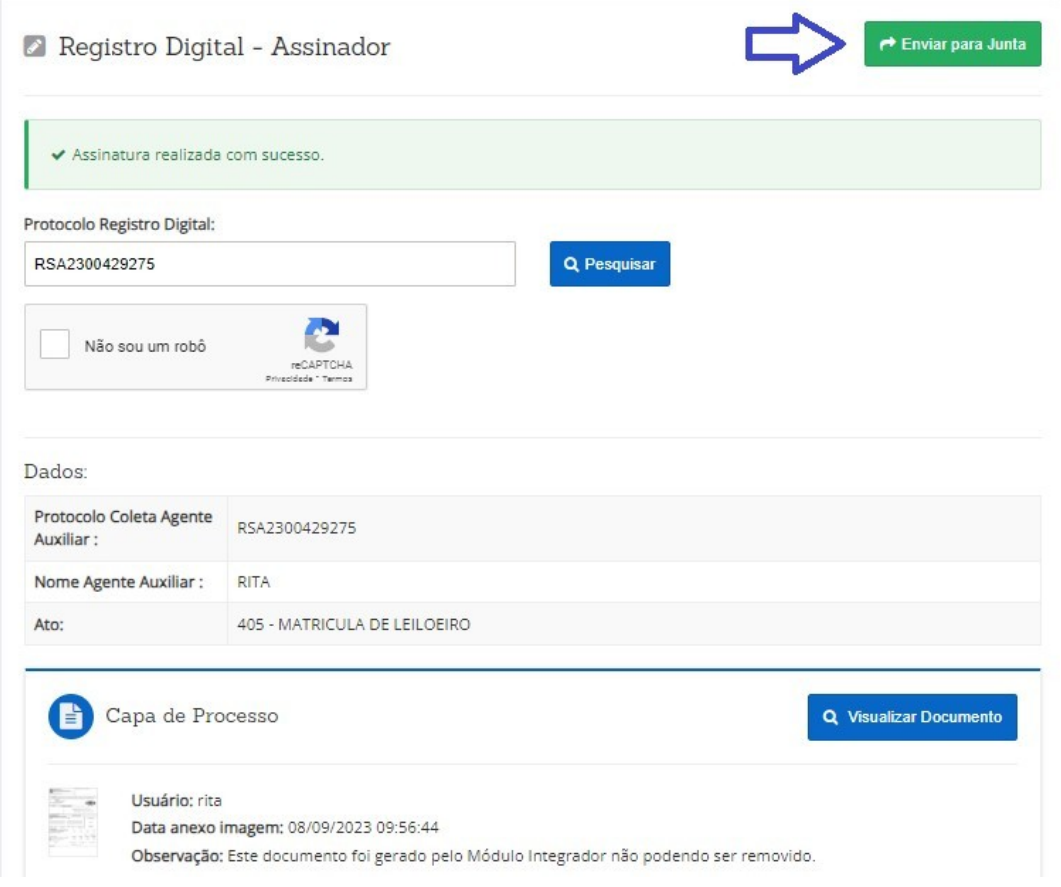

Ao enviar para a Junta Comercial é mostrada a tela abaixo:

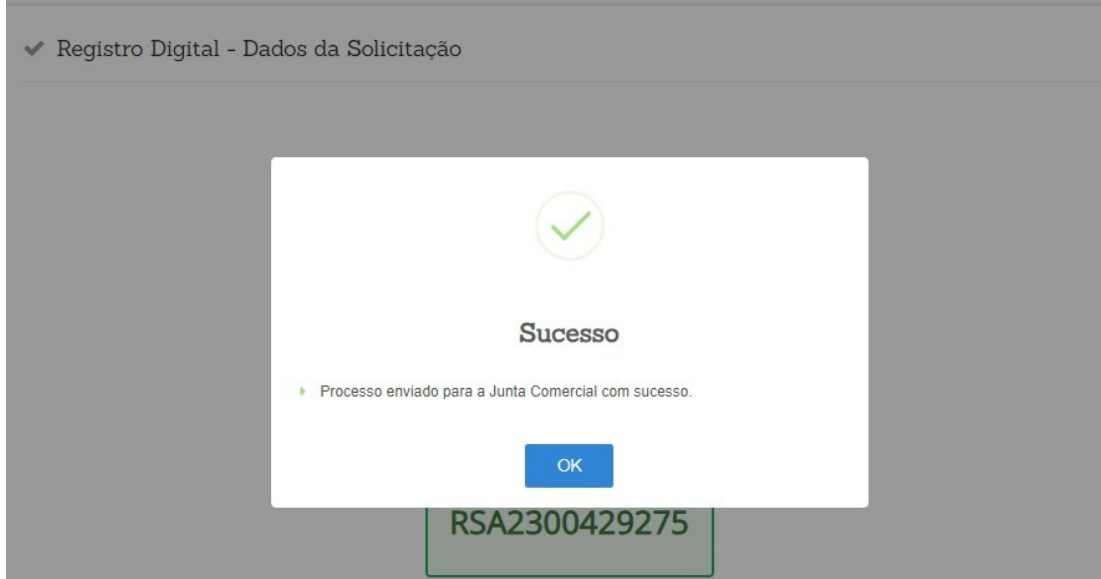

Na tela de consulta possibilita ao requerente o acompanhamento de sua solicitação:

#### Consulta de Protocolo

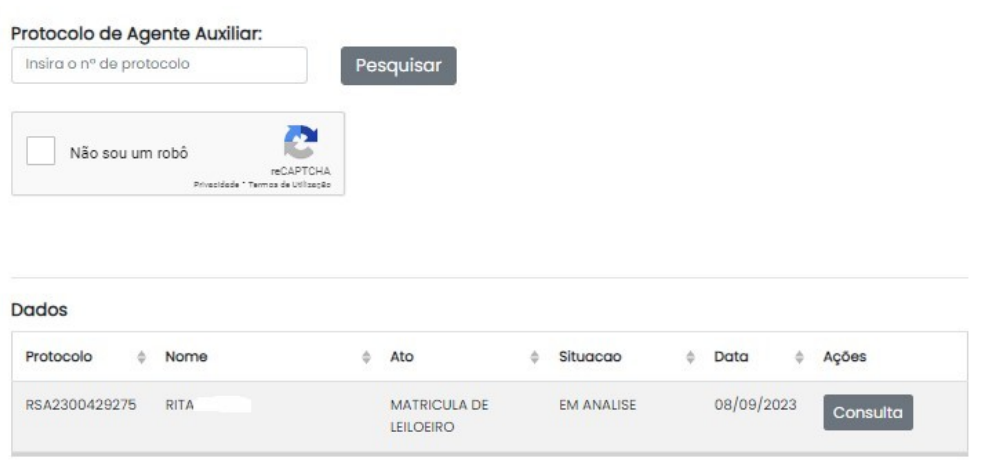

Após ser realizada a análise pela Junta, caso esteja tudo correto será enviado e-mail informando ao requerente que ele deve prestar a caução – atualmente, o valor da caução solicitada pela Jucemat é de R\$ 40.000,00 (quarenta mil reais). Na tela de consulta ele poderá acompanhar devendo clicar no botão "Anexar caução" mostrado abaixo na tela de consulta:

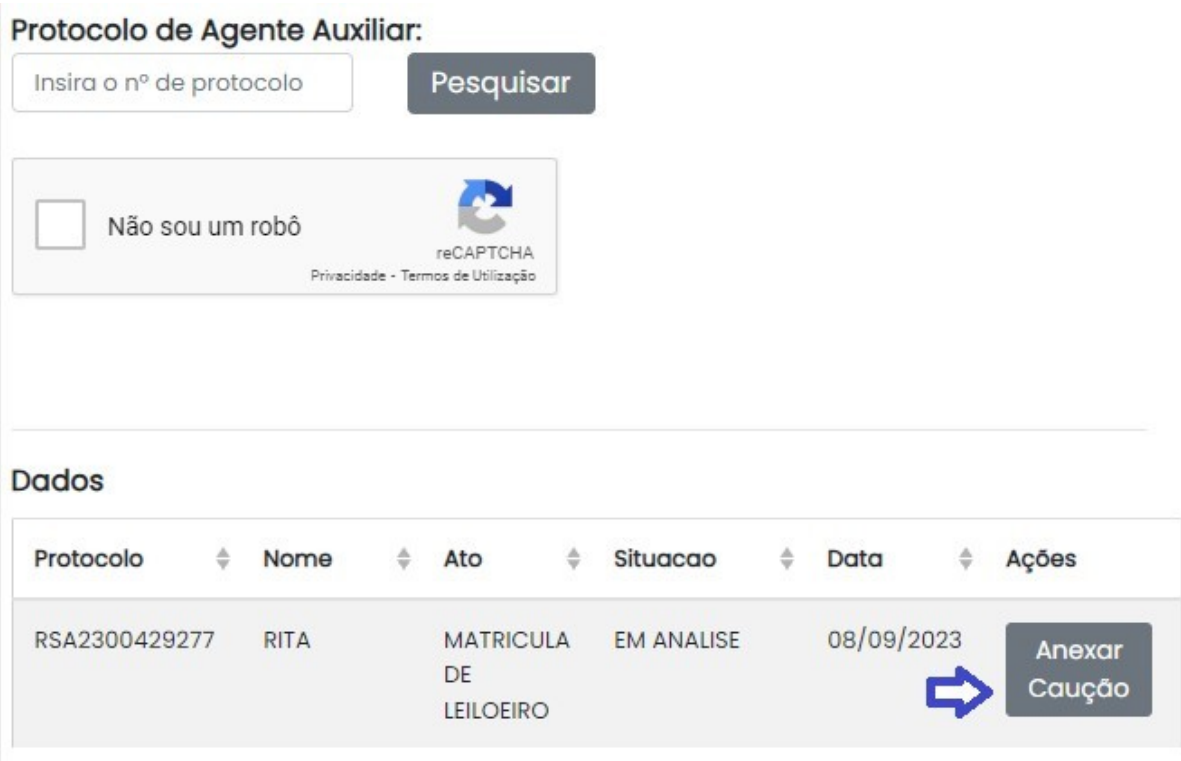

Será aberta a tela abaixo onde deverá prestar as informações sobre a caução e anexar o comprovante da mesma, podendo ainda visualizar o termo de compromisso e deverá clicar no botão "Salvar":

## e Caução

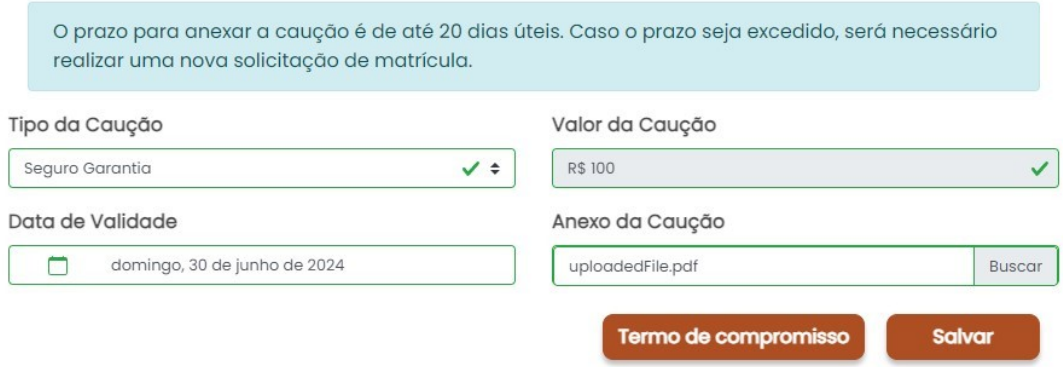

Ao salvar será aberta a tela abaixo, o requerente deverá clicar em "Assinar" a fim de proceder a assinatura do Termo de Compromisso:

## Assinatura

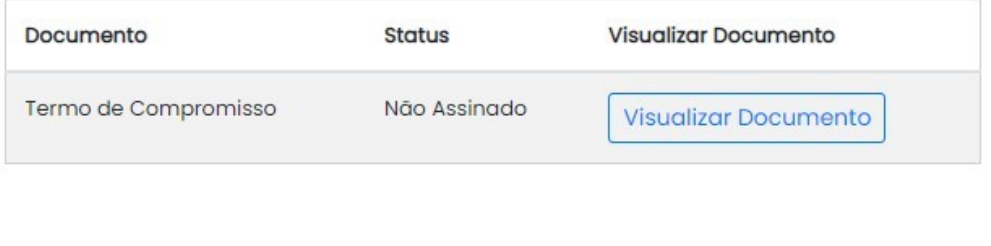

Ao término da assinatura, deverá clicar no botão "Enviar para Junta" para dar prosseguimento em sua solicitação:

**Assinar** 

## Assinatura

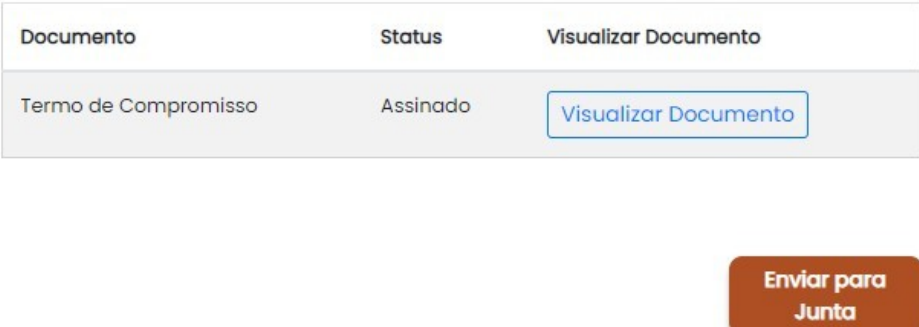

Na tela de consulta, o requerente pode acompanhar o andamento do seu processo, após deferido ele pode clicar em consultar e será direcionado para o download do certificado assim que o mesmo estiver disponível.

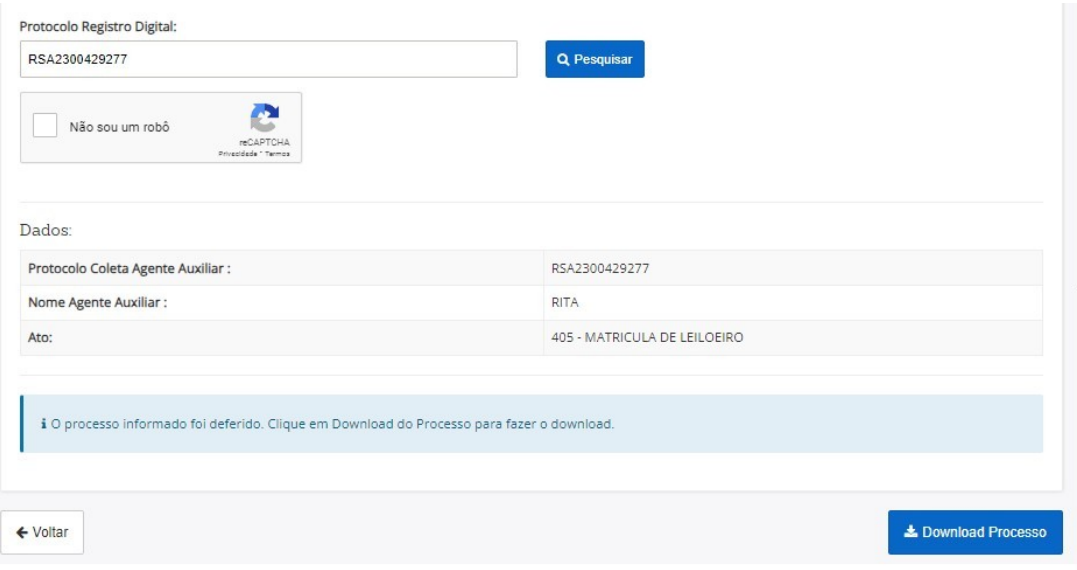

### Em caso de indeferimento a consulta mostrará da seguinte forma:

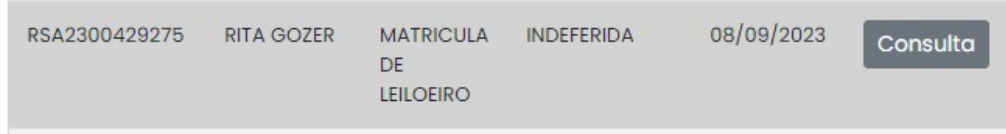

### Ao clicar em consulta será aberta a tela abaixo:

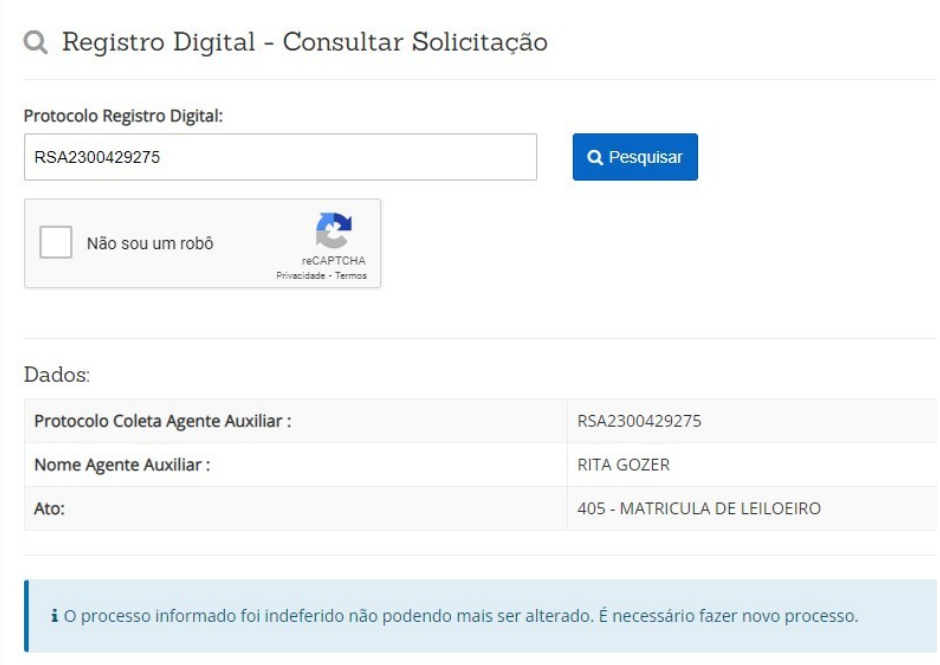